### **Общество с ограниченной ответственностью «СМД-Технолоджи»**

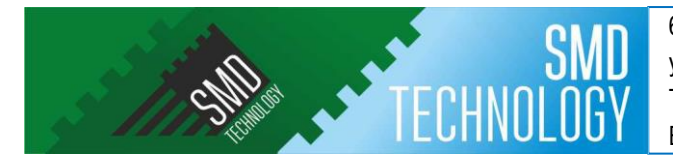

641870 Курганская обл., г. Шадринск **ОКПО** 38468361 ул. Комсомольская; д. 16, корп. 3, оф. 238 **ОГРН** 1154501001885 Телефон: 8-(352-53) 6-20-51 **ИНН/КПП** 4502029427/450201001

E-mail: SMDtechnology@yandex.ru Система Менеджмента Качества сертифицирована по ISO 9001

## **АППАРАТУРА КАНАЛОВ ТЕЛЕФОНИИ, ТЕЛЕМЕХАНИКИ, ПЕРЕДАЧИ ДАННЫХ, ДИСКРЕТНЫХ СИГНАЛОВ КОМАНД РЕЛЕЙНОЙ ЗАЩИТЫ И ПРОТИВОАВАРИЙНОЙ АВТОМАТИКИ «ЛИНИЯ-Ц»**

### **(АКСТ РЗПА «ЛИНИЯ-Ц»)**

# **Инструкция по установке экземпляра программного обеспечения, предоставленного для проведения экспертной проверки**

#### **0 Общая информация**

Для установки программного обеспечения нужен экземпляр аппаратуры АКСТ РЗПА «Линия-Ц» (контакты для получения устройств и связи +7 963 004 08 71, [dev.ntc.2015@mail.ru](mailto:dev.ntc.2015@mail.ru) Кононцев Павел Викторович).

#### **1 Порядок работы**

- 1. Подключить питание станций.
- 2. Необходимо установить программное обеспечение из комплекта st33.14.rar в соответствии с инструкцией по настройке блоков НМАЦ.465419.001\_И1.
- 3. Соединить разъемы «ЛИН 1» и «ЭКВ 75 Ом» устройства АКСТ РЗПА «Линия-Ц» кабелем РК-75 из комплекта поставки.
- 4. Подключить два ПК либо ноутбука по интерфейсу Ethernet к устройству АКСТ РЗПА «Линия-Ц» по разъему LAN блока БУКС по схеме на рисунке 1.

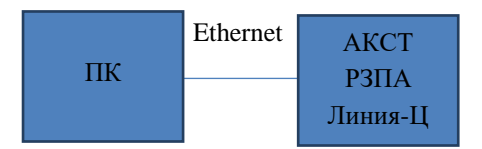

Рисунок 1. Схема подключения стенда для проверки.

5. На ПК настроить в параметрах сетевого подключения указать параметры: IP: 172.16.10.1

MASK: 255.255.0.0

- 6. Открыть браузер и в адресной строке указать адрес:<http://172.16.96.0/>
- 7. Дождаться загрузки главной страницы (рисунок 2)

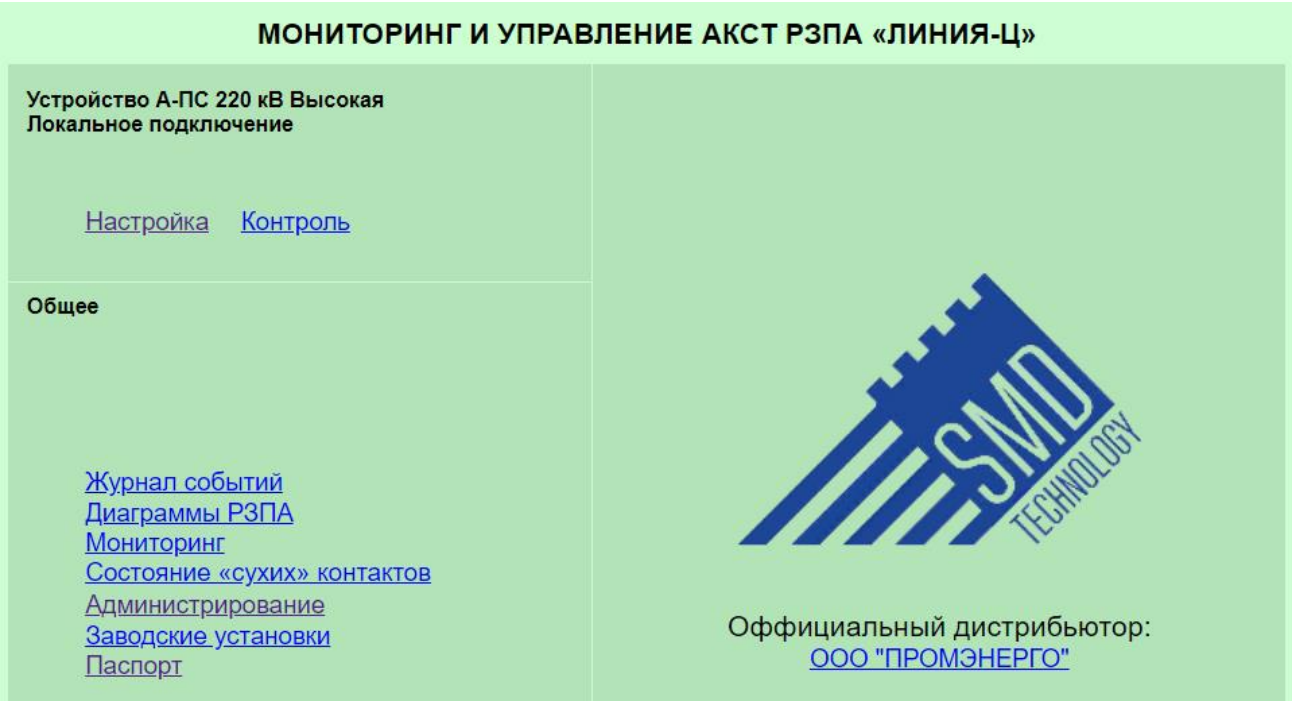

Рисунок 2. Главная страница панели управления АКСТ РЗПА «Линия-Ц»

8. Зайти на страницу «Паспорт», кликнув по соответствующей ссылке (рисунок 3). Состав модулей зависит от комплекта поставки.

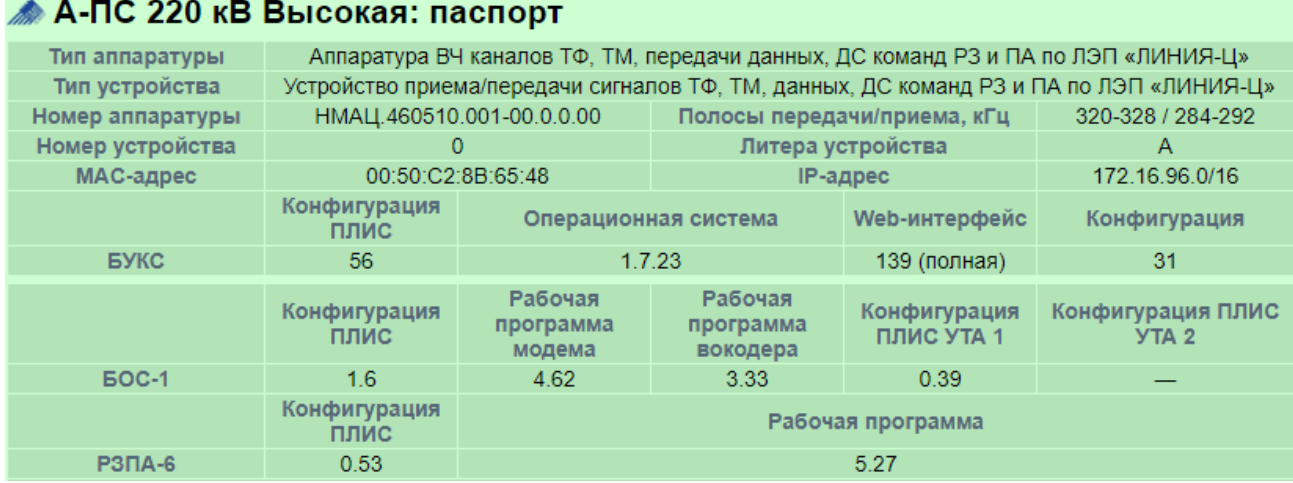

Рисунок 3. Страница «Паспорт» с информацией об установленном ПО.

9. Проверка установки ПО закончена, далее аппаратура настраивается согласно инструкции по настройке аппаратуры НМАЦ.465119.001\_И1.